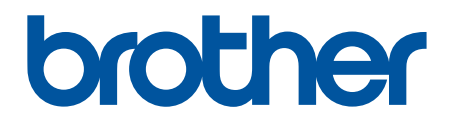

# **BRAdmin Professional 4 para Microsoft Azure**

Manual do Usuário

BRA Versão A

## **Direitos autorais**

© 2022 Brother Industries, Ltd. Todos os direitos reservados.

As informações incluídas neste documento estão sujeitas a alterações sem aviso prévio. O software descrito neste documento é fornecido sob um contrato de licença. O software somente pode ser usado ou copiado de acordo com os termos desses contratos. Nenhuma parte desta publicação pode ser reproduzida de qualquer forma ou por qualquer meio sem o consentimento prévio, por escrito, da Brother Industries, Ltd.

## **Marcas comerciais**

Brother é uma marca comercial ou marca registrada da Brother Industries, Ltd.

Todos os nomes comerciais e nomes de produtos de empresas que aparecem em produtos, em documentos e em quaisquer outros materiais relacionados da Brother são marcas comerciais ou marcas registradas dessas respectivas empresas.

## **Observação importante**

Algumas funções podem não estar disponíveis para o seu modelo.

Este manual do usuário é uma descrição do aplicativo BRAdmin Professional 4 conectado ao serviço Armazenamento do Microsoft Azure. Para obter informações de operação do aplicativo BRAdmin Professional 4 normal, consulte o *Manual do Usuário do BRAdmin Professional 4*.

As telas ou imagens deste Manual do Usuário são apenas para fins ilustrativos e podem ser diferentes das dos produtos reais.

O conteúdo deste documento e as especificações deste produto estão sujeitos a alterações sem aviso prévio.

## Índice

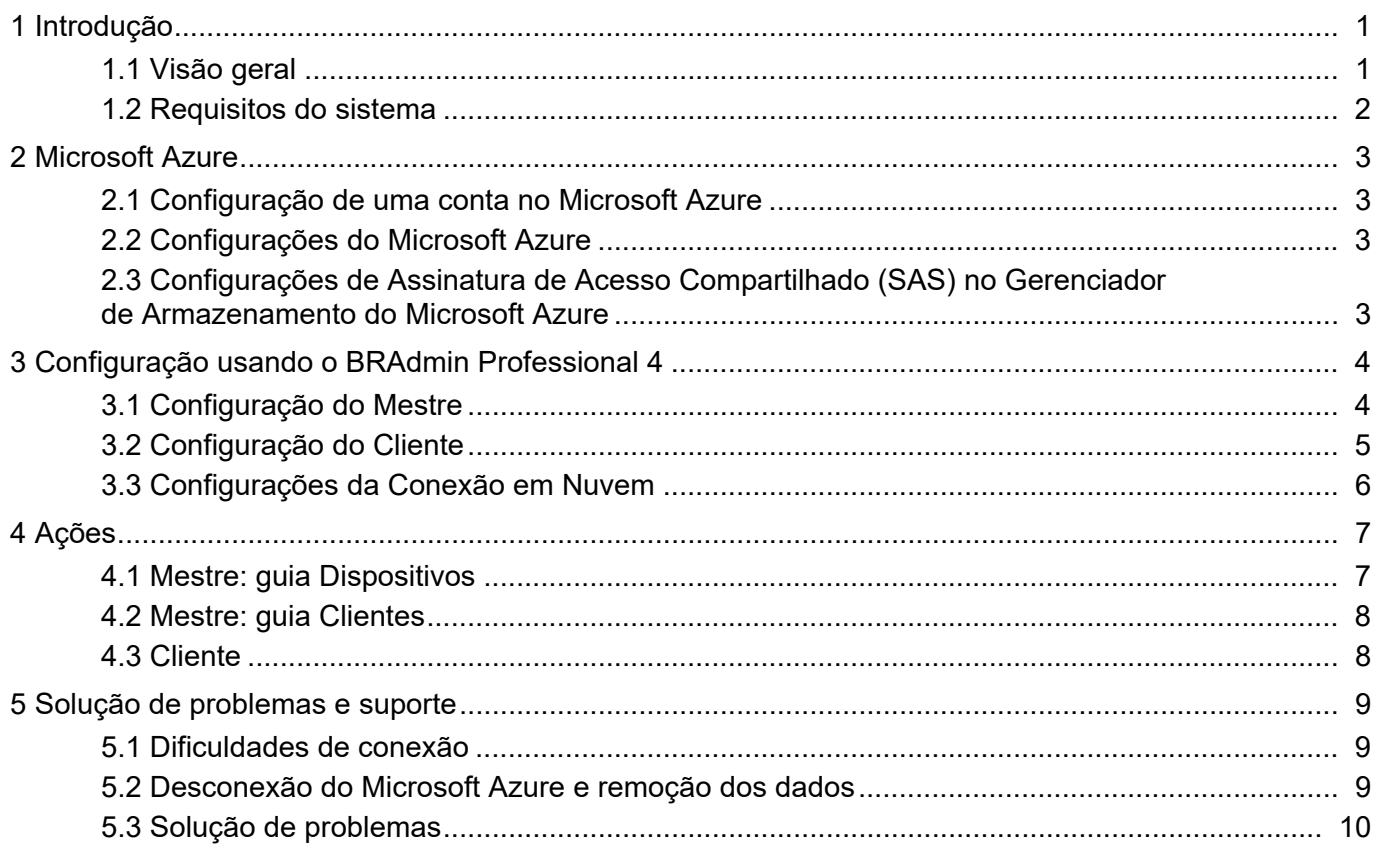

## <span id="page-3-0"></span>**1 Introdução**

### <span id="page-3-1"></span>**1.1 Visão geral**

O BRAdmin Professional 4 é usado para o gerenciamento e monitoramento do status de dispositivos Brother. O BRAdmin Professional 4 pode ser conectado aos serviços de Armazenamento do Microsoft Azure para permitir que os profissionais de TI gerenciem dispositivos remotamente em várias localizações.

- O serviço Armazenamento do Microsoft Azure (Cloud) armazena as informações dos dispositivos de cada localização.
- Os administradores do BRAdmin Professional 4 devem ter acesso ao Armazenamento do Microsoft Azure (Cloud).
	- O gerenciamento de dispositivos não é um processo em tempo real.
	- O Gerenciamento via Web não está disponível via Microsoft Azure.

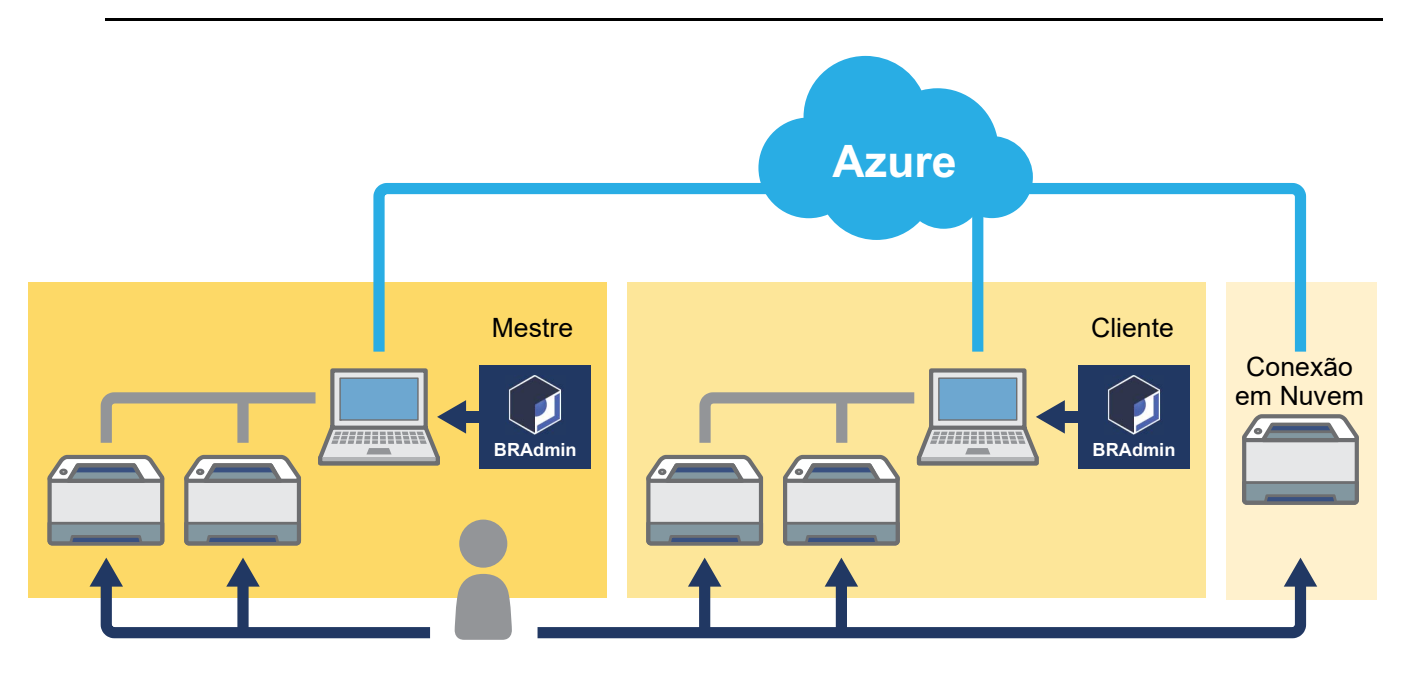

#### **Mestre**

Quando o BRAdmin Professional 4 é configurado como "Mestre": O Mestre gerencia os Clientes, as Conexões em Nuvem e os dispositivos locais, coleta informações de vários dispositivos gerenciados por cada Cliente ou Conexão em Nuvem via Armazenamentos do Microsoft Azure e executa tarefas instantâneas.

#### **Cliente**

Quando o BRAdmin Professional 4 é configurado como "Cliente": Os dispositivos compatíveis com o BRAdmin Professional 4 se conectam ao Microsoft Azure por meio do Cliente. O Cliente faz o upload periódico de dados dos dispositivos para o Microsoft Azure. Isto requer que o computador em que o Cliente está instalado fique permanentemente LIGADO. Quando um computador Cliente está DESLIGADO, todos os dispositivos conectados àquele Cliente mostram a mensagem **Erro de conexão** na lista de dispositivos do Mestre.

#### **Conexão em nuvem**

Os dispositivos compatíveis com a Conexão em Nuvem conectam-se diretamente ao Microsoft Azure e fazem o upload periódico de dados para o Microsoft Azure.

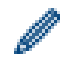

Cada dispositivo pode ser gerenciado apenas com um tipo de conexão, Cliente ou Conexão em nuvem.

### <span id="page-4-0"></span>**1.2 Requisitos do sistema**

O BRAdmin Professional 4 e os dispositivos da Conexão em Nuvem devem ter a capacidade de acessar o Microsoft Azure pela Internet.

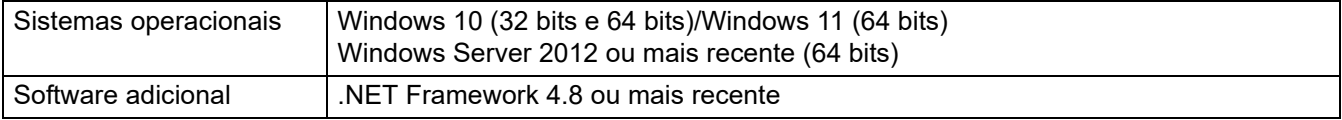

## <span id="page-5-0"></span>**2 Microsoft Azure**

Observe que os termos do Microsoft Azure podem ser alterados a qualquer momento.

### <span id="page-5-1"></span>**2.1 Configuração de uma conta no Microsoft Azure**

Para conectar o BRAdmin Professional 4 ao Microsoft Azure, você precisa de uma assinatura do Microsoft Azure e uma conta no Armazenamento do Microsoft Azure.

O uso do BRAdmin Professional 4 com o Microsoft Azure acarretará em cobranças na sua assinatura do Microsoft Azure.

### <span id="page-5-2"></span>**2.2 Configurações do Microsoft Azure**

Abra um navegador da web e acesse a página do portal do Microsoft Azure. Prepare os seguintes itens:

- Grupo de Recursos
- Conta de Armazenamento
- Contêiner de Armazenamento Blob
- Tabela
	- Tabelas e Contêineres de Armazenamento Blob existentes não podem ser reutilizados na conexão ao Microsoft Azure. Você deve criar novas Tabelas e novos Contêineres de Armazenamento Blob para cada perfil do Microsoft Azure.
	- Crie uma política de acesso para a Tabela com a seleção de permissões de Leitura, Inclusão, Atualização e Exclusão.
	- Crie uma política de acesso para o Contêiner Blob com a seleção de Leitura, Inclusão, Criação, Gravação, Exclusão e Lista.

### <span id="page-5-3"></span>**2.3 Configurações de Assinatura de Acesso Compartilhado (SAS) no Gerenciador de Armazenamento do Microsoft Azure**

Não compartilhe sua assinatura SAS com outras pessoas.

• O BRAdmin Professional 4 trabalha com dados contidos no Armazenamento de Tabela e Armazenamento Blob.

Não edite diretamente os dados contidos no Armazenamento de Tabela e nos Contêineres de Armazenamento Blob usados pelo BRAdmin Professional 4.

• Para que um dispositivo de Conexão em Nuvem apareça no perfil correto do Azure, certifique-se de que as chaves SAS da Tabela e do Blob correspondam às chaves do perfil.

Veja instruções adicionais na página [Brother Support for IT Administrators \(Suporte da Brother para](https://support.brother.com/g/s/id/smb/pro4a/pro4a-b-function.html)  [Administradores de TI\)](https://support.brother.com/g/s/id/smb/pro4a/pro4a-b-function.html). Esta página está disponível apenas em inglês.

## <span id="page-6-0"></span>**3 Configuração usando o BRAdmin Professional 4**

Para cada perfil do Azure, configure o Mestre primeiro e depois configure o Cliente e a Conexão em Nuvem usando a mesma Tabela e os mesmos Contêineres de Armazenamento Blob. Veja informações adicionais na seção *3.1 [Configuração do Mestre](#page-6-1)*.

Para usar o Cliente, consulte as seções *3.1 [Configuração do Mestre](#page-6-1)* e *3.2 [Configuração do Cliente](#page-7-0)*. Para usar a Conexão em Nuvem, consulte as seções *3.1 [Configuração do Mestre](#page-6-1)* e *3.3 [Configurações da](#page-8-0)  [Conexão em Nuvem](#page-8-0)*.

Para usar ambos, consulte as seções *3.1 [Configuração do Mestre](#page-6-1)*, *3.2 [Configuração do Cliente](#page-7-0)* e *3.3 [Configurações da Conexão em Nuvem](#page-8-0)*.

### <span id="page-6-1"></span>**3.1 Configuração do Mestre**

- 1. Faça o download da versão mais recente do BRAdmin Professional 4 em seu computador.
- 2. No Mestre, clique na guia **Dispositivos** e então selecione o **Novo perfil do Azure** na barra de navegação esquerda.
- 3. Insira a chave SAS nos campos **URI de blob:** e **URI da tabela:** e então clique em **OK**.
- 4. Configure os períodos de sondagem do Blob e clique em **Upload**. O BRAdmin Professional 4 está configurado como Mestre.

Dependendo do ambiente da rede, ajuste as configurações do servidor Proxy conforme necessário em **Configurações do aplicativo** > **Rede** > **Proxy**.

### <span id="page-7-0"></span>**3.2 Configuração do Cliente**

 $M$ 

Se já tiver instalado o BRAdmin Professional 4, você já terá executado as instruções fornecidas a seguir:

1. Exporte o arquivo INI do Cliente a partir do Mestre e então configure o bloqueio de configuração do Cliente. Clique no botão **Exportar arquivo INI do cliente…** para criar a senha de bloqueio de configuração do Cliente (entre 1 e 255 caracteres ASCII).

Esta senha é necessária para desbloquear o bloqueio de configuração do Cliente. Manuseie os arquivos INI exportados com cuidado.

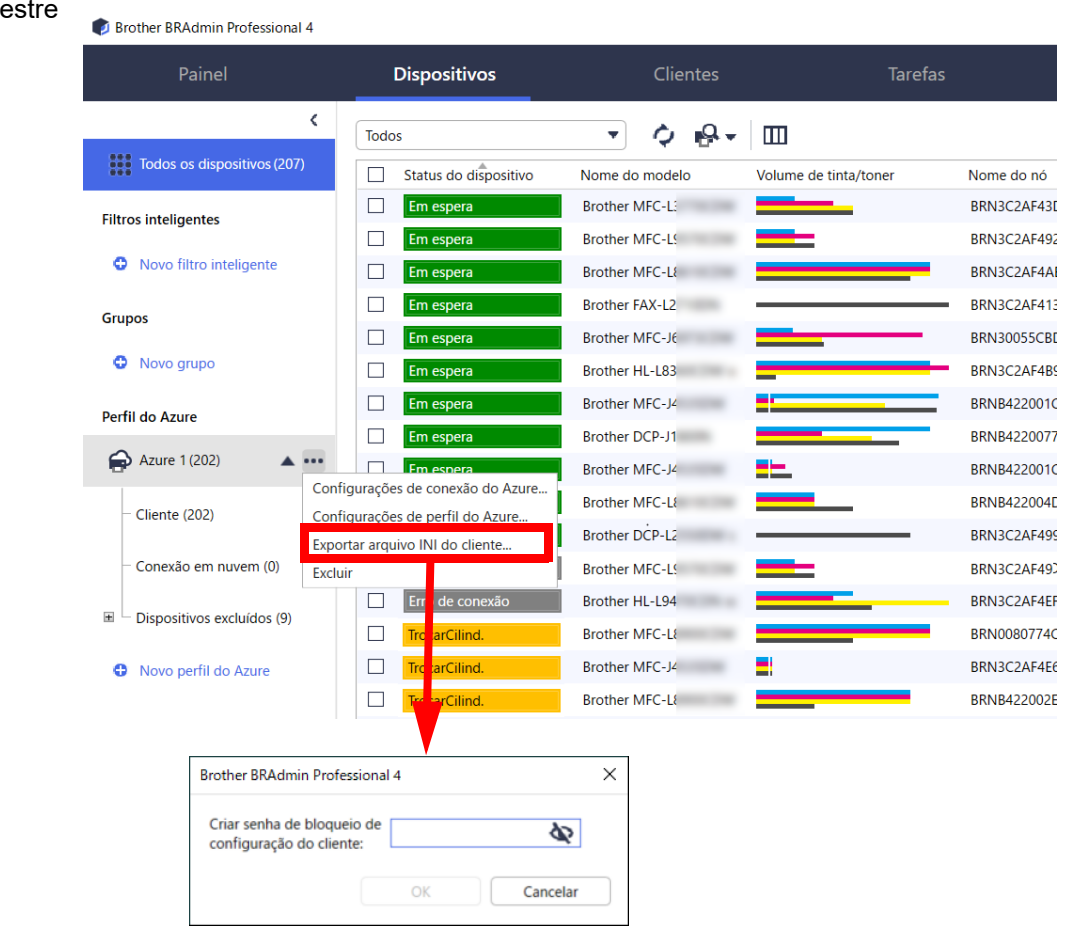

- 2. Salve o instalador do BRAdmin Professional 4 (o mesmo instalador do Mestre) e o arquivo INI exportado na mesma pasta do computador do Cliente.
- 3. Execute novamente o instalador e siga as instruções na tela para concluir a instalação.
- 4. O BRAdmin Professional 4 Cliente irá procurar e descobrir dispositivos de acordo com a configuração no arquivo settings.ini.

Após a conclusão, clique no botão de descoberta  $\mathbb{Q}$   $\mathbb{R}$  no Mestre para descobrir os dispositivos Cliente.

Dependendo do ambiente da rede, ajuste as configurações do servidor Proxy conforme necessário em **Configurações do aplicativo** > **Rede** > **Proxy**.

Para converter uma instalação existente do BRAdmin Professional 4 para um Cliente:

- 1. Certifique-se de ter atualizado sua instalação para a versão mais recente do BRAdmin Professional 4 e então importe o arquivo ini de configurações de Cliente que foi exportado do Mestre usando a função **Importar arquivo de backup** da opção **Fazer backup de configurações de aplicativo:** em **Configurações do aplicativo**. Esse procedimento irá substituir qualquer configuração existente, portanto, reconfigure conforme necessário.
- 2. Clique no botão de descoberta  $\mathbb{R}$   $\mathbb{R}$  no Cliente para descobrir dispositivos.
- 3. Clique no botão de descoberta  $\Box Q$  v no Mestre para descobrir os dispositivos Cliente.

### <span id="page-8-0"></span>**3.3 Configurações da Conexão em Nuvem**

A Conexão em Nuvem conecta os dispositivos diretamente ao Microsoft Azure.

- 1. Faça o download e a instalação da versão mais recente do firmware suportado pelo Microsoft Azure, disponível no site de suporte da Brother [\(support.brother.com](https://support.brother.com/)).
- Para os modelos aplicáveis, entre em contato com a equipe de suporte técnico da Brother.
- 2. Ajuste as configurações de conexão do Microsoft Azure no Gerenciamento via Web.
	- 1. Abra o navegador da web.
	- 2. Digite "http://endereço IP do equipamento" na barra de endereço do navegador (em que "endereço\_IP\_do equipamento" é o endereço IP do equipamento ou o nome do servidor de impressão). Por exemplo: http://192.168.1.2.
	- 3. Se o equipamento solicitar uma senha, digite-a e clique em  $\rightarrow$ .
		- A senha de login padrão para gerenciamento das configurações do equipamento está localizada na parte traseira do equipamento, identificada como "Pwd".
		- Recomendamos enfaticamente que você altere a senha de login padrão, para proteger o seu equipamento contra acesso não autorizado.
	- 4. Clique na guia **Administrator** (Administrador).
	- 5. Clique em **Network Profile** (Perfil da rede) na barra de navegação esquerda e então clique em **FTP** para **Profile 1** (Perfil 1).
	- 6. Selecione o botão **Azure** e então clique em **Submit** (Enviar).
	- 7. Ao digitar a chave SAS nos campos **Blob URI:** (URI de blob) e **Table URI:** (URI da tabela), digite um **Profile Name** (Nome do perfil) e então clique em **Submit** (Enviar).
	- 8. Configure a data e hora ou ajuste as configurações de SNTP. É recomendável usar SNTP.
	- 9. Obtenha os certificados CA corretos para acessar o armazenamento do Microsoft Azure. Para obter informações adicionais sobre certificados CA, visite [Brother Support for IT Administrators](https://support.brother.com/g/s/id/smb/pro4a/pro4a-b-function.html)  [\(Suporte da Brother para Administradores de TI\).](https://support.brother.com/g/s/id/smb/pro4a/pro4a-b-function.html)

Para configurar os certificados CA:

- 1. Clique em **Security** (Segurança) na guia **Network** (Rede).
- 2. Clique em **CA Certificate** (Certificado CA) na barra de navegação esquerda e então clique em **Import CA Certificate** (Importar Certificado CA).
- 3. Selecione os arquivos e clique em **Submit** (Enviar).

Dependendo do ambiente da rede, ajuste as configurações do servidor Proxy conforme necessário.

- 1. Clique na guia **Network** (Rede) e então clique em **Protocol** (Protocolo) na barra de navegação esquerda.
- 2. Certifique-se de que a caixa de seleção **Proxy** esteja selecionada e clique em **Submit** (Enviar).
- 3. No campo **Proxy**, clique em **Advanced Settings** (Configurações Avançadas).
- 4. Insira as informações do servidor Proxy e clique em **Submit** (Enviar).
- 10. Clique na guia **Administrator** (Administrador) e então clique em **BRAdmin Cloud Connection** (Conexão em Nuvem do BRAdmin) na barra de navegação esquerda.
- 11. Selecione **On** (Ligar) no botão de rádio **BRAdmin Cloud Connection** (Conexão em Nuvem do BRAdmin), selecione **Profile 1** (Perfil 1) (perfil que acabou de configurar) e, em seguida, clique em **Submit** (Enviar).
- 12. Confirme o status, verificando o **Connection Status** (Status da conexão).
- 13. Clique no botão de descoberta  $\mathbf{Q}$  no Mestre para descobrir o dispositivo.

## <span id="page-9-0"></span>**4 Ações**

Após a configuração do Mestre, do Cliente e da Conexão em Nuvem, os Dispositivos Azure aparecem na lista de dispositivos quando você executa uma descoberta de dispositivos no Mestre.

### <span id="page-9-1"></span>**4.1 Mestre: guia Dispositivos**

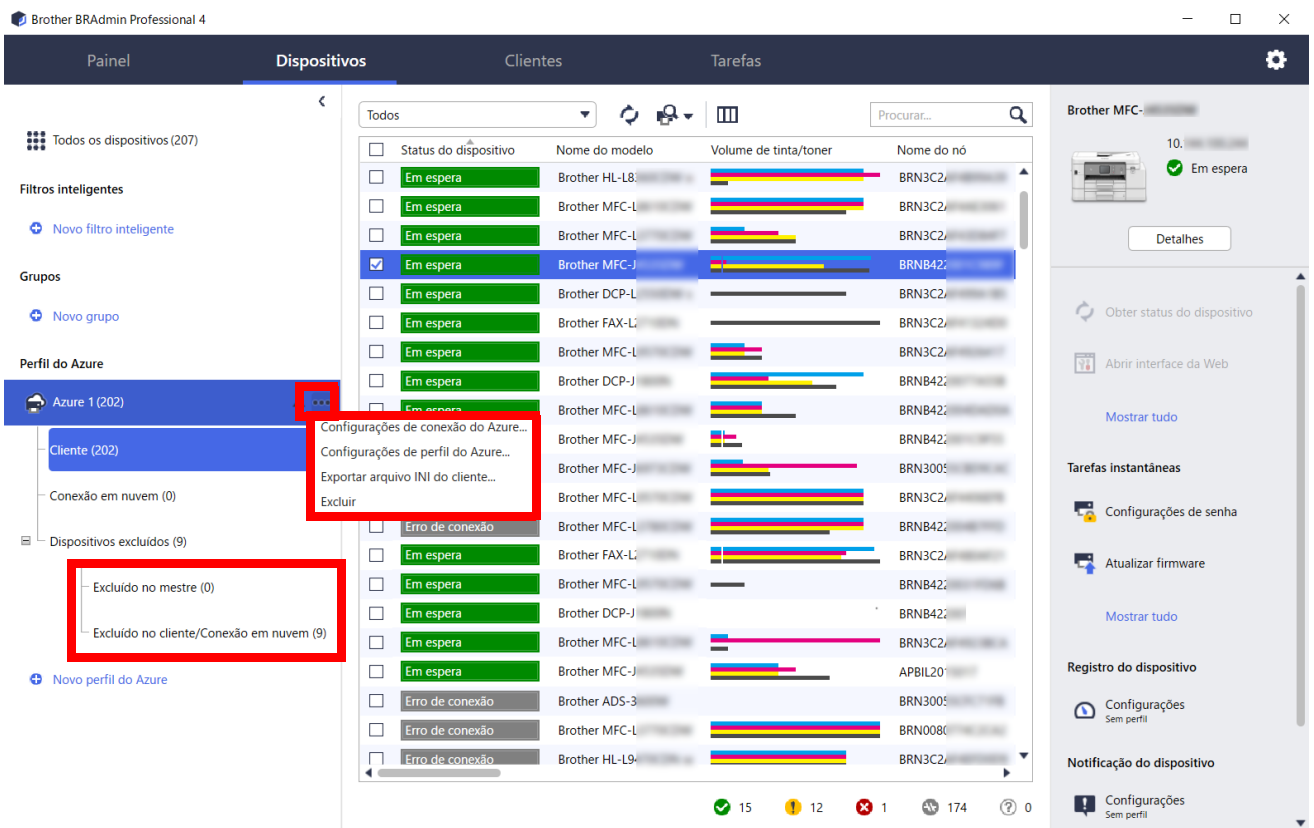

Clique em ... para concluir estas ações:

- Para alterar a conexão do Azure: Selecione **Configurações de conexão do Azure...** Altere os campos **URI de blob:** e **URI da tabela:**, conforme necessário, ou ative ou desative a conexão Azure.
- Para alterar a configuração do perfil do Azure: Selecione **Configurações de perfil do Azure...** para exibir o perfil do Azure.
- Para exportar o arquivo INI do cliente: Selecione **Exportar arquivo INI do cliente...**
- Para excluir o perfil do Azure:
	- Selecione **Excluir**.

Quando um perfil é excluído, todos os clientes associados àquele perfil são removidos da guia Clientes e os dados dos Clientes são removidos do banco de dados.

Quando a lista de dispositivos for atualizada, todos os dispositivos associados ao perfil excluído exibirão o texto **Erro de conexão** na guia **Dispositivos**.

#### **Dispositivos excluídos**

Quando você exclui dispositivos do Azure, o BRAdmin move esses dispositivos para a lista **Dispositivos excluídos**, localizada no perfil do Azure associado. Os dispositivos excluídos não podem ser descobertos, mas seus nomes permanecem na lista **Dispositivos excluídos**.

- **Excluído no mestre**

Os dispositivos excluídos no Mestre são listados aqui.

Para restaurar um dispositivo excluído, clique com o botão direito do mouse no nome do dispositivo ou selecione **Reexibir na lista de dispositivos do Azure** no painel direito.

#### - **Excluído no cliente/Conexão em nuvem**

Os dispositivos excluídos no Cliente são listados aqui. Isso inclui todos os dispositivos com o Microsoft Azure desativado no Cliente e nas Conexões em Nuvem.

Para redescobrir um cliente depois de excluí-lo da lista **Excluído no mestre** ou **Excluído no cliente/Conexão em nuvem**:

- Para redescobrir um dispositivo Cliente, inicie a descoberta do dispositivo no BRAdmin Professional Cliente apropriado.
- Para redescobir um dispositivo de Conexão em Nuvem, desconecte e reconecte o dispositivo ao Microsoft Azure usando o Gerenciamento via Web.

#### <span id="page-10-0"></span>**4.2 Mestre: guia Clientes**

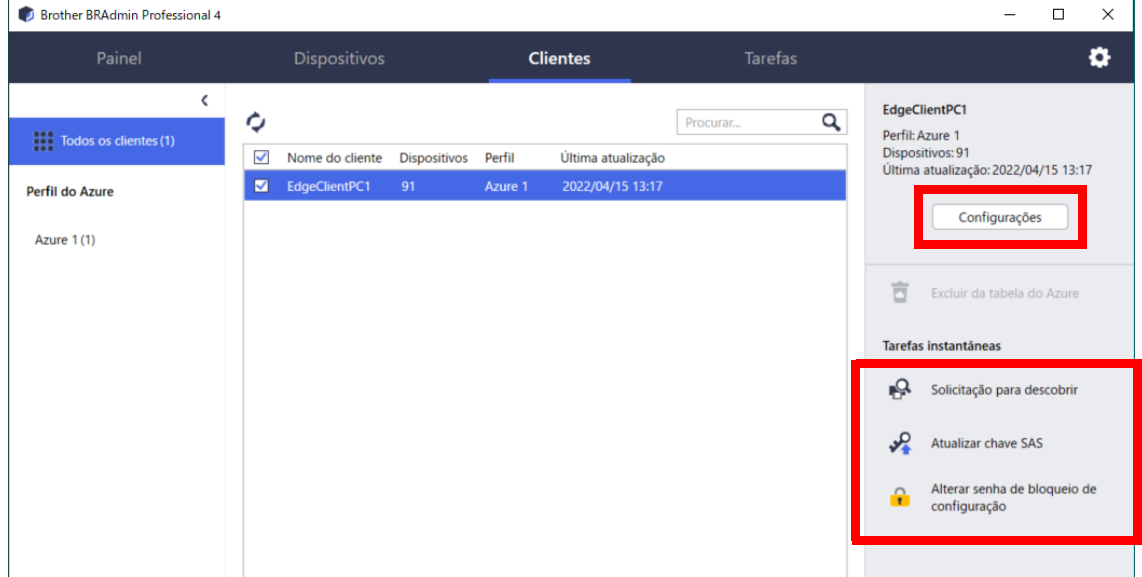

Para realizar ações ou executar tarefas de Clientes, selecione um ou mais Clientes e depois selecione a ação ou a tarefa desejada no painel direito.

- Para alterar as configurações do Cliente, clique no botão **Configurações** no painel direito.
- Para executar **Tarefas instantâneas**, selecione uma das seguintes opções:
	- **Solicitação para descobrir** Executa uma pesquisa de dispositivos no Cliente.
	- **Atualizar chave SAS**
	- **Alterar senha de bloqueio de configuração**

Se todos os clientes usarem a mesma senha de configuração, você poderá selecionar vários clientes e alterar a senha para todos eles ao mesmo tempo.

### <span id="page-10-1"></span>**4.3 Cliente**

O acesso às configurações no Cliente é bloqueado por padrão. O objetivo é evitar a alteração das configurações do aplicativo ou do dispositivo sem a permissão do administrador.

Para alterar as configurações do Cliente ou as configurações do dispositivo conectado ao Cliente, você precisa desbloquear o bloqueio de configuração.

#### Para desbloquear o **Bloqueio de configuração do cliente**:

- 1. Clique em para abrir as **Configurações do aplicativo**.
- 2. Selecione **Geral**.
- 3. Clique em **Desbloquear** e digite a senha de bloqueio de configuração do cliente. A senha de bloqueio de configuração do cliente é a senha que você criou ao exportar o arquivo **INI** do cliente.

#### Para verificar a **Conexão do Azure**:

- 1. Clique em para abrir as **Configurações do aplicativo**.
- 2. Selecione **Conexão do Azure**.

## <span id="page-11-0"></span>**5 Solução de problemas e suporte**

Se o problema persistir, entre em contato com a equipe de suporte técnico da Brother.

#### <span id="page-11-1"></span>**5.1 Dificuldades de conexão**

Se estiver encontrando dificuldades em descobrir o dispositivo ou não puder resolver um erro de conexão, verifique os seguintes aspectos:

- O Mestre, o Cliente e a Conexão em Nuvem possuem a mesma chave SAS ou cada tabela/blob possui a mesma chave SAS.
- Certifique-se de que a chave SAS, as configurações de permissão e a data de validade sejam precisas.

#### **Mestre**

Se não puder redescobrir ou atualizar os dispositivos no Mestre, verifique os seguintes aspectos:

- O computador do Mestre deve estar conectado à rede.
- O dispositivo de destino deve estar exibido no Cliente.

#### **Cliente**

Se não puder redescobrir ou atualizar os dispositivos no Cliente, primeiro redescubra o dispositivo e certifique-se de que o dispositivo seja detectado pelo Cliente.

Se ainda assim não conseguir encontrar os dispositivos, verifique os seguintes aspectos:

Independentemente do tipo da sua conexão de rede, certifique-se de que:

- O seu computador esteja conectado à rede e esteja LIGADO.
- O dispositivo de destino esteja conectado à rede e esteja LIGADO.
- A descoberta não tenha sido interrompida por nenhum software de segurança ou por firewalls.
- O dispositivo de destino atenda às condições e aos critérios da descoberta.
- O dispositivo de destino esteja ao alcance do pacote de transmissão. Se não estiver, pode ser necessário tentar a pesquisa unicast ou usar o software BRAgent.

Para dispositivos conectados via USB, certifique-se de que:

- O dispositivo de destino esteja usando o driver correto.
- O dispositivo de destino esteja conectado à interface USB direta.
- O dispositivo de destino não esteja ocupado.

#### **Conexão em nuvem**

Certifique-se de que:

- A Conexão em Nuvem do BRAdmin pelo Gerenciamento via Web esteja ativada.
- O perfil correto tenha sido selecionado.
- Os certificados CA estejam instalados e não estejam expirados.
- As configurações do servidor Proxy estejam corretas.
- A última versão do firmware tenha sido obtida via download.
- Todos os dispositivos que usam a Conexão em Nuvem estejam conectados à rede e sejam capazes de acessar a internet.
- A Conexão em Nuvem esteja conectada ao Microsoft Azure. Você pode ver o status no Gerenciamento via Web.

### <span id="page-11-2"></span>**5.2 Desconexão do Microsoft Azure e remoção dos dados**

Desative a conexão do Microsoft Azure para o Mestre, todos os Clientes e todas as Conexões em Nuvem. Exclua todos os dados remanescentes na tabela e no blob ou exclua o grupo de recursos criado para o BRAdmin Professional 4.

## <span id="page-12-0"></span>**5.3 Solução de problemas**

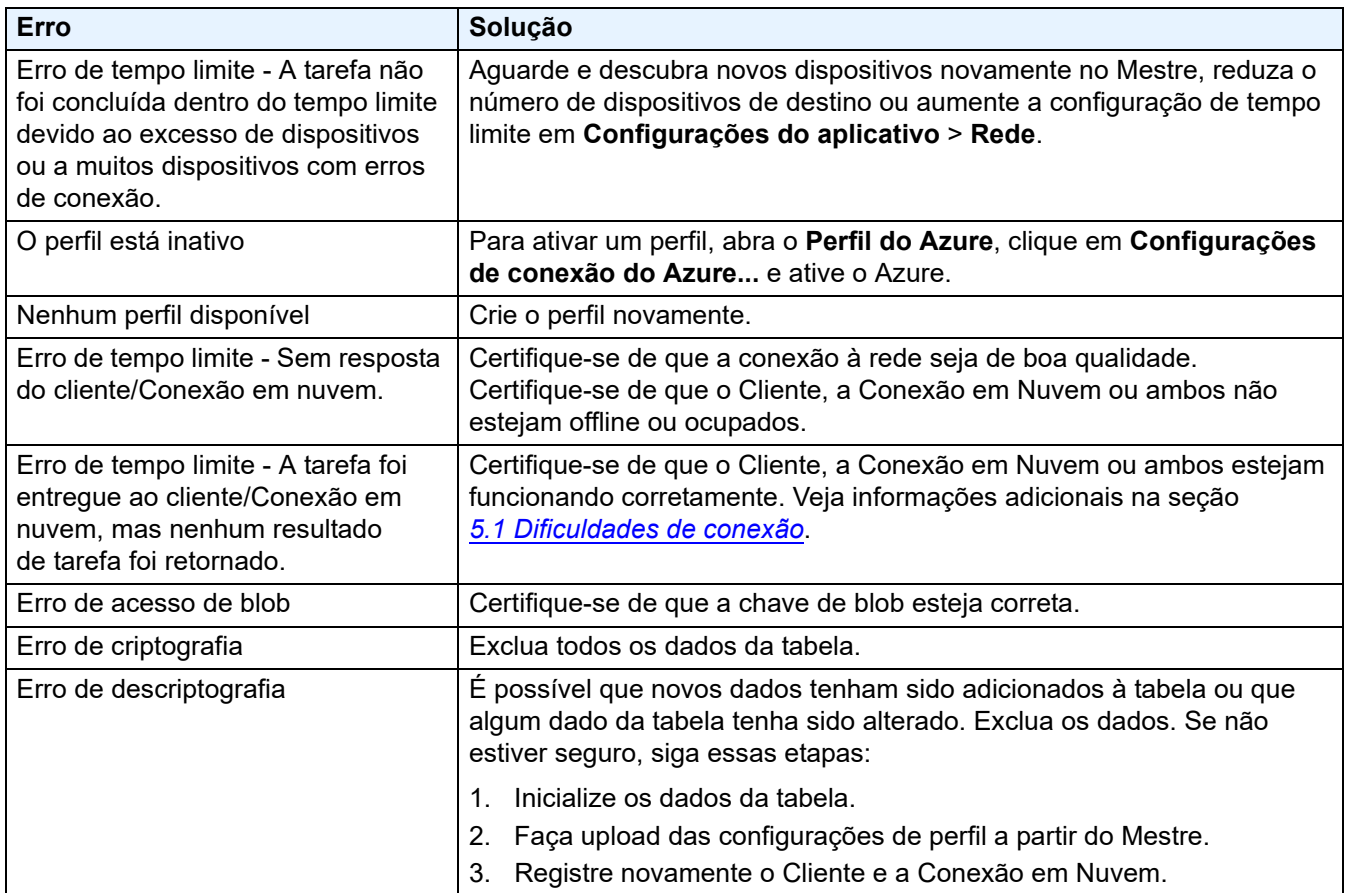

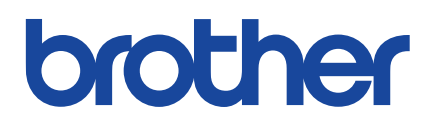